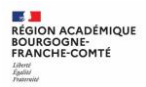

Fiche de liaison DRAIO n° 3 - Phase provisoire palier 3<sup>e</sup> – Guide Famille

## *1. Connexion au service en ligne Orientation*

Adresse de Connexion : **[https://educonnect.education.gouv.fr](https://educonnect.education.gouv.fr/)** ou **<https://teleservices.education.gouv.fr/>**

Vous pouvez aussi accéder par **ECLAT-BFC dans le menu e-services / teleservices**

- ✓ Le service en ligne Orientation mis à votre disposition est compatible avec tous types de supports, tablettes, smartphones, ordinateurs ;
- ✓ le compte « représentant légal » permet de saisir les intentions d'orientation et d'accuser réception de l'avis donné par le conseil de classe ;
- $\checkmark$  le compte « élève » permet uniquement de consulter les saisies effectuées par le représentant légal.

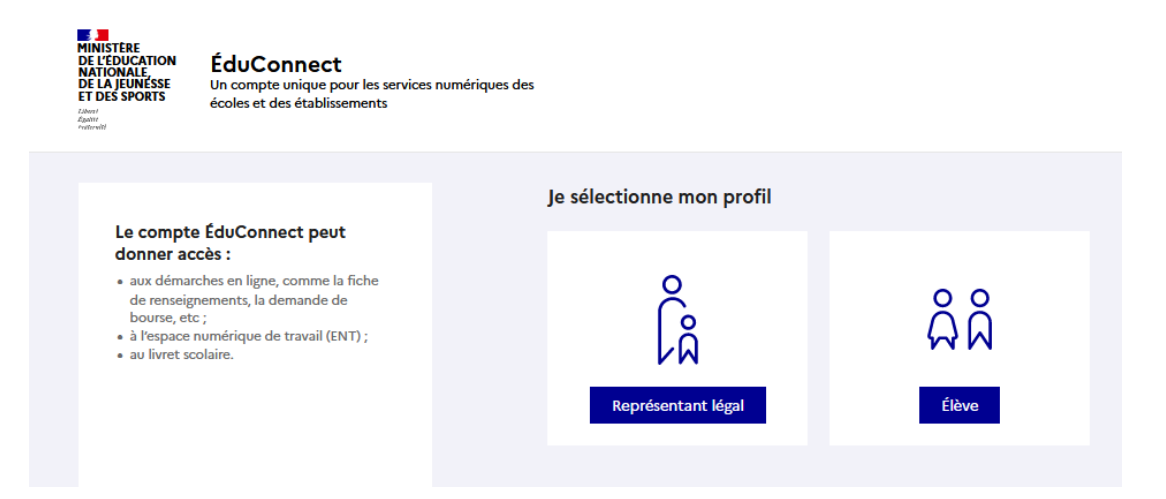

La connexion se fait au moyen d'un compte EduConnect :

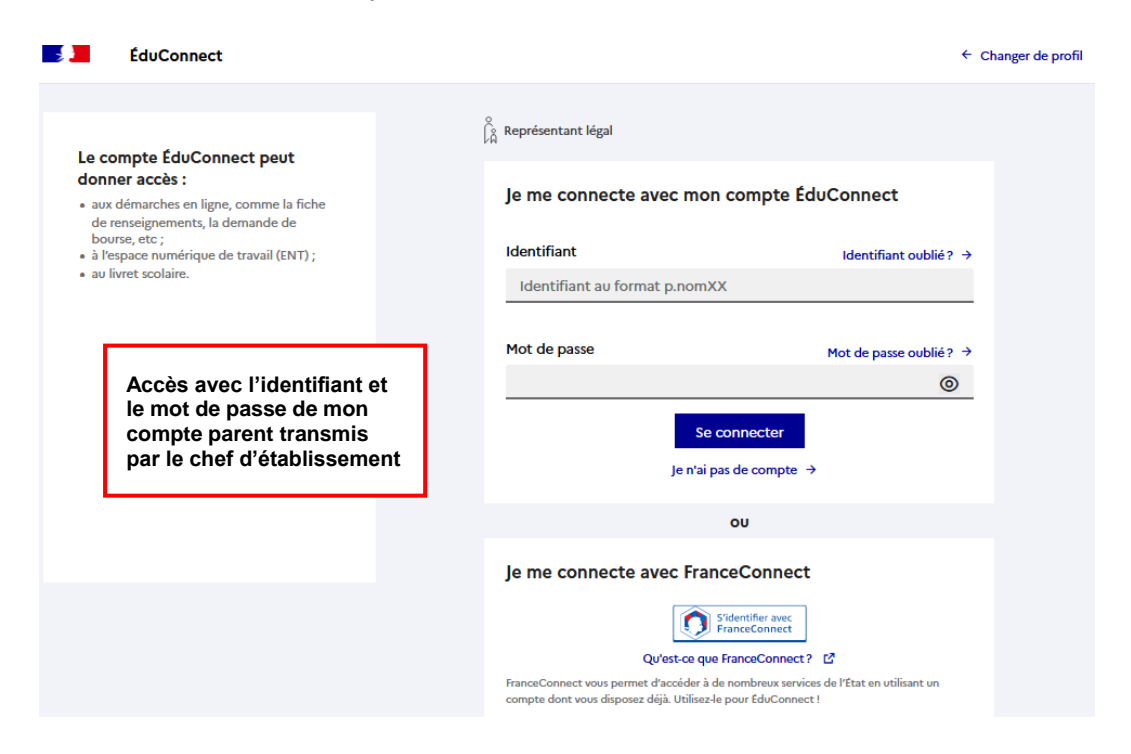

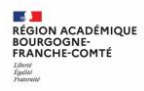

Le cas échéant, vous pouvez sur votre compte Educonnect :

- ✓ rattacher un enfant à votre compte
- ✓ vérifier votre adresse de messagerie ;

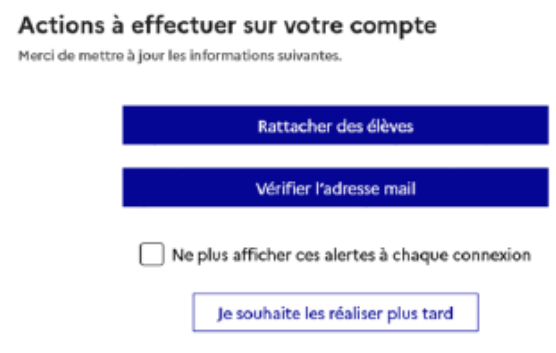

Lorsque la campagne d'orientation n'est pas ouverte le service en ligne Orientation est inactif :

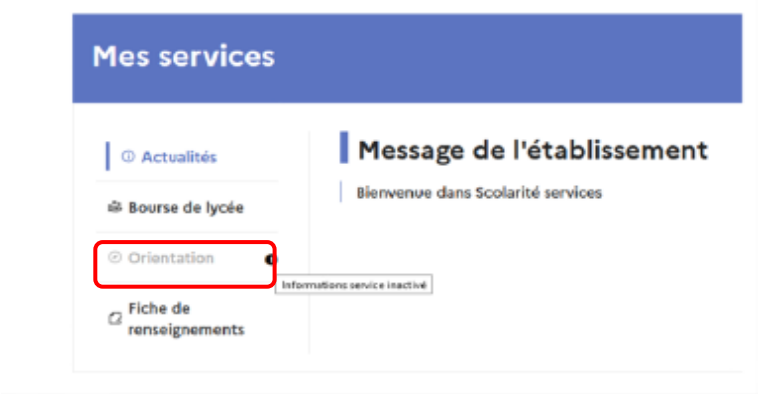

Lorsque la campagne d'orientation est ouverte, à la date indiquée par le chef d'établissement, l'accès au service en ligne Orientation devient actif :

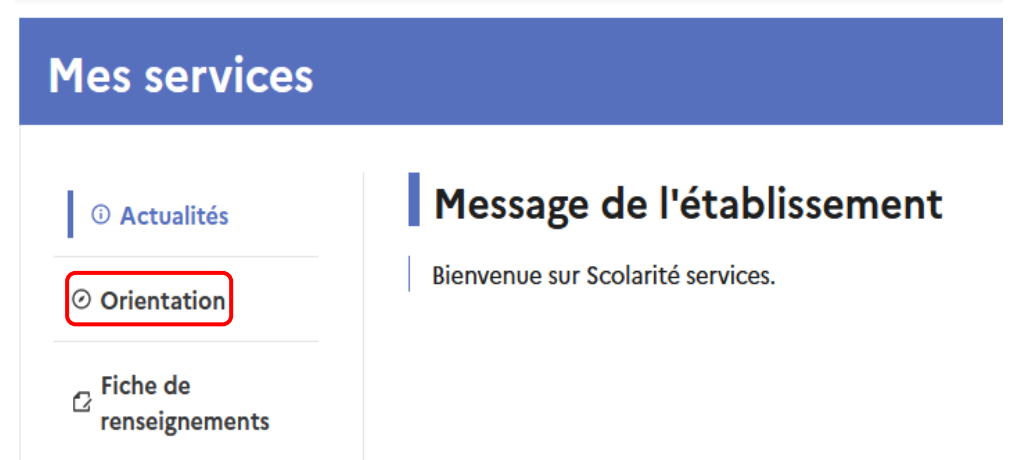

# *2. Saisie des intentions d'orientation du 09/02 au 10/03*

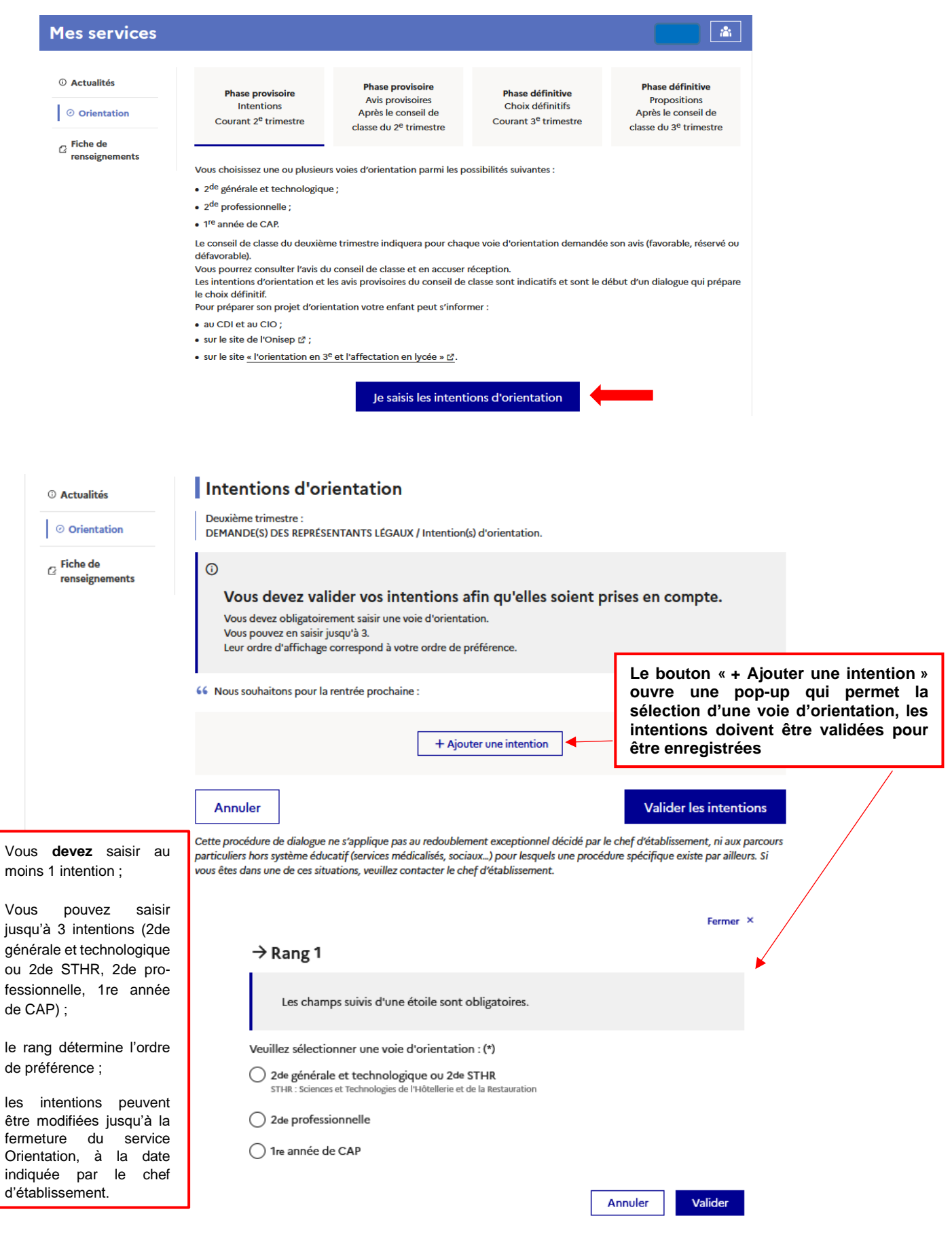

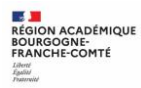

### **u** Intention vers la 2<sup>de</sup> générale et technologique ou 2<sup>de</sup> STHR

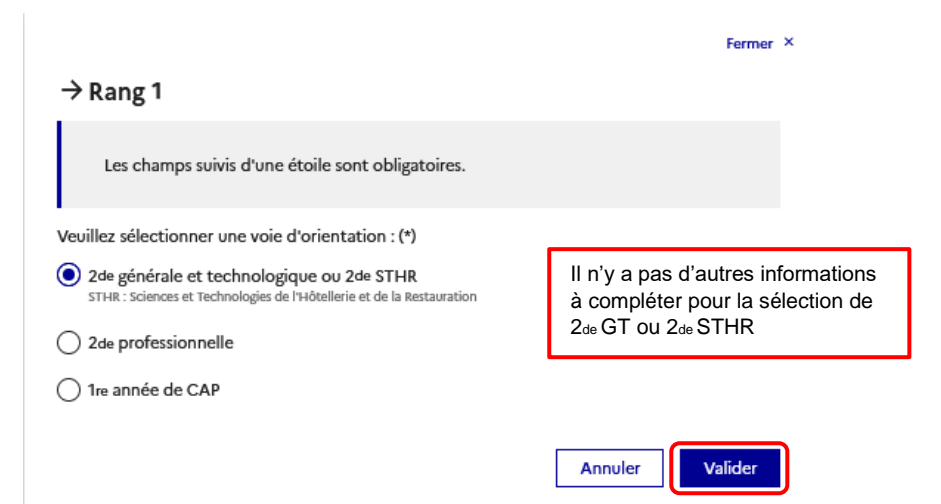

### ▪ **2 de professionnelle et 1re année de CAP**

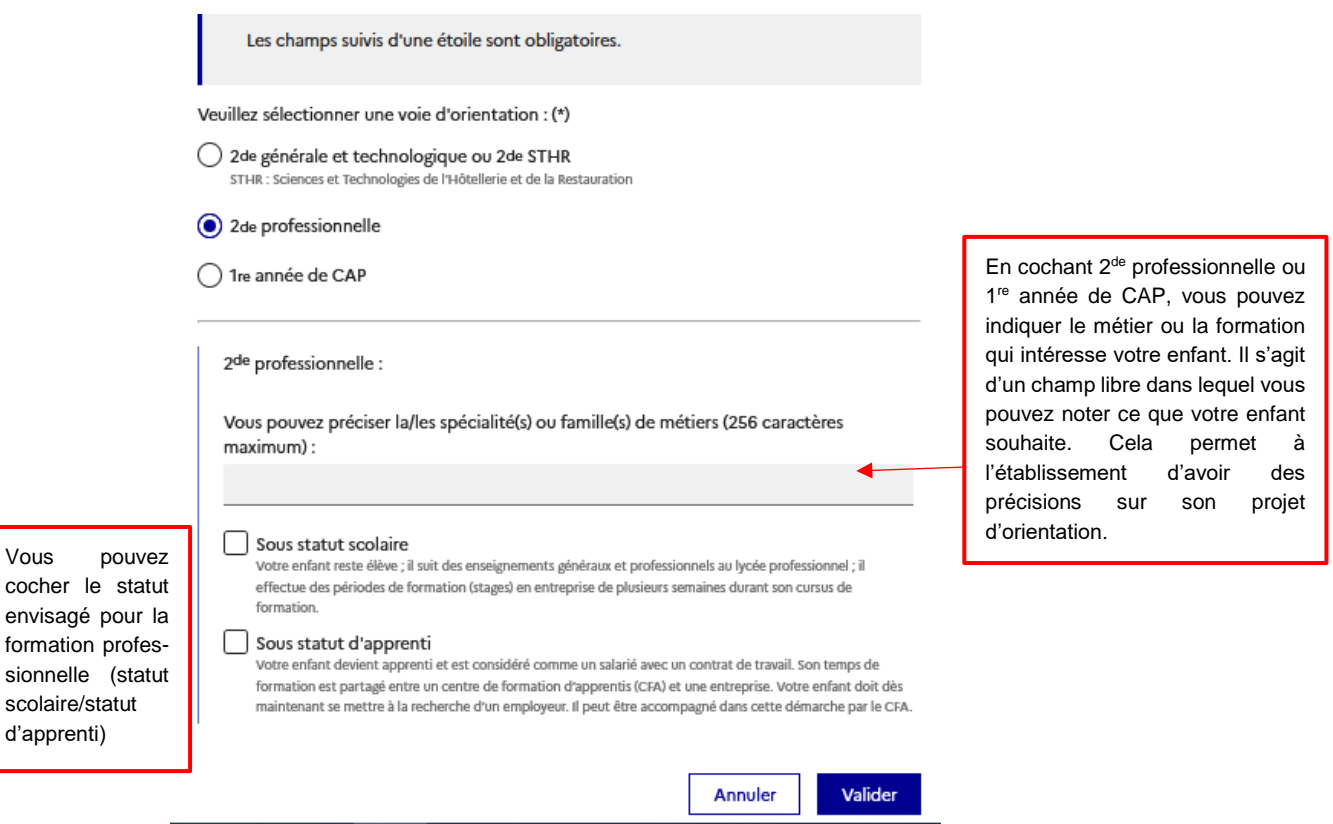

envisagé pour

scolaire/statut d'apprenti)

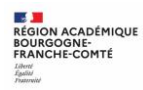

**Si une voie d'orientation a déjà été saisie, un message indique qu'elle ne peut pas être demandée deux fois, la saisie peut se poursuivre avec la sélection d'une autre voie d'orientation :**

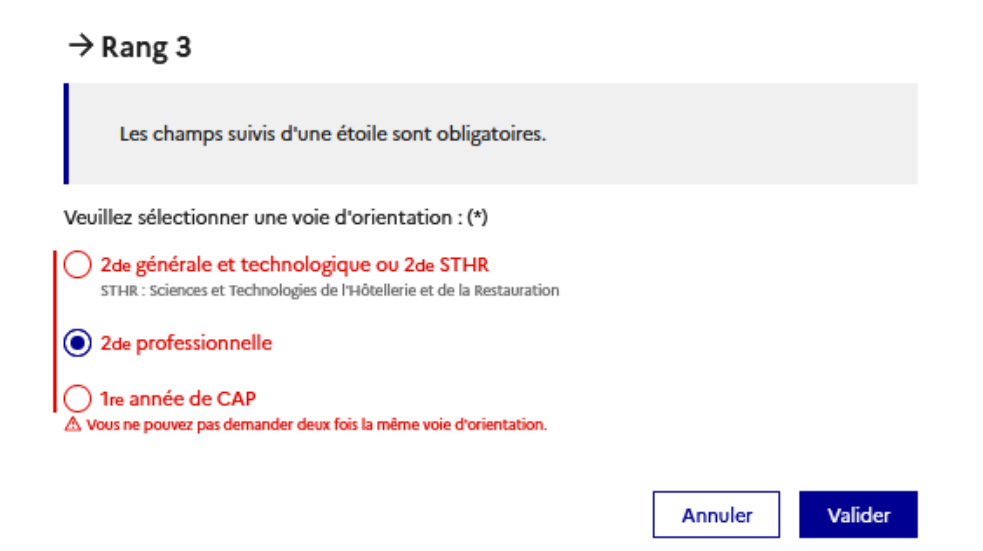

Une fois vos intentions renseignées, vous pouvez supprimer, changer l'ordre de préférence et devez valider l'ensemble.

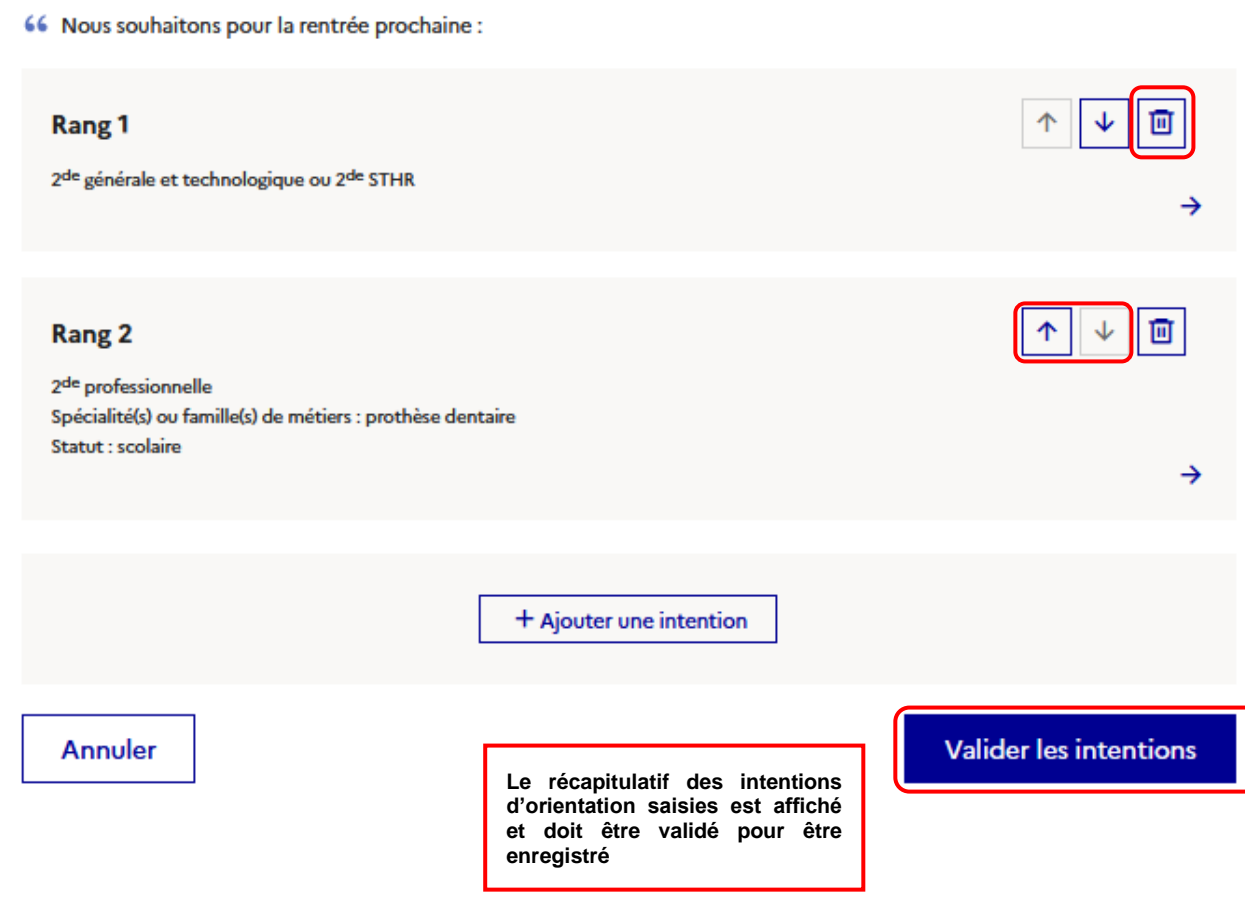

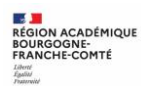

### *3. Validation des intentions d'orientation par le collège du 14/03 au 23/03*

Un récapitulatif des intentions d'orientation saisies et un message sont affichés après la validation des intentions :

- ✓ transmission d'un courriel avec le récapitulatif des intentions d'orientation saisies à chaque représentant légal ;
- ✓ possibilité de modifier les intentions d'orientation saisies jusqu'à la fermeture du service en ligne Orientation.

Ţ Seul le représentant ayant saisi les intentions peut apporter des modifications. Les intentions saisies sont en consultation pour l'autre représentant légal et l'élève.

Si le représentant légal qui n'a pas effectué la saisie veut apporter des modifications, il peut se rapprocher du représentant qui a saisi les intentions. En cas désaccord, il est demandé de prendre l'attache du chef d'établissement.

Un mail récapitulatif est envoyé aux deux représentants légaux, lorsque celui qui a effectué ou modifié la saisie se déconnecte de sa session.

Si le représentant légal ne valide pas les intentions saisies, celles-ci ne seront pas enregistrées : il n'y aura pas de mails récapitulatifs.

## *4. Consultation et accusé de réception par les familles du 23/03 au 03/04*

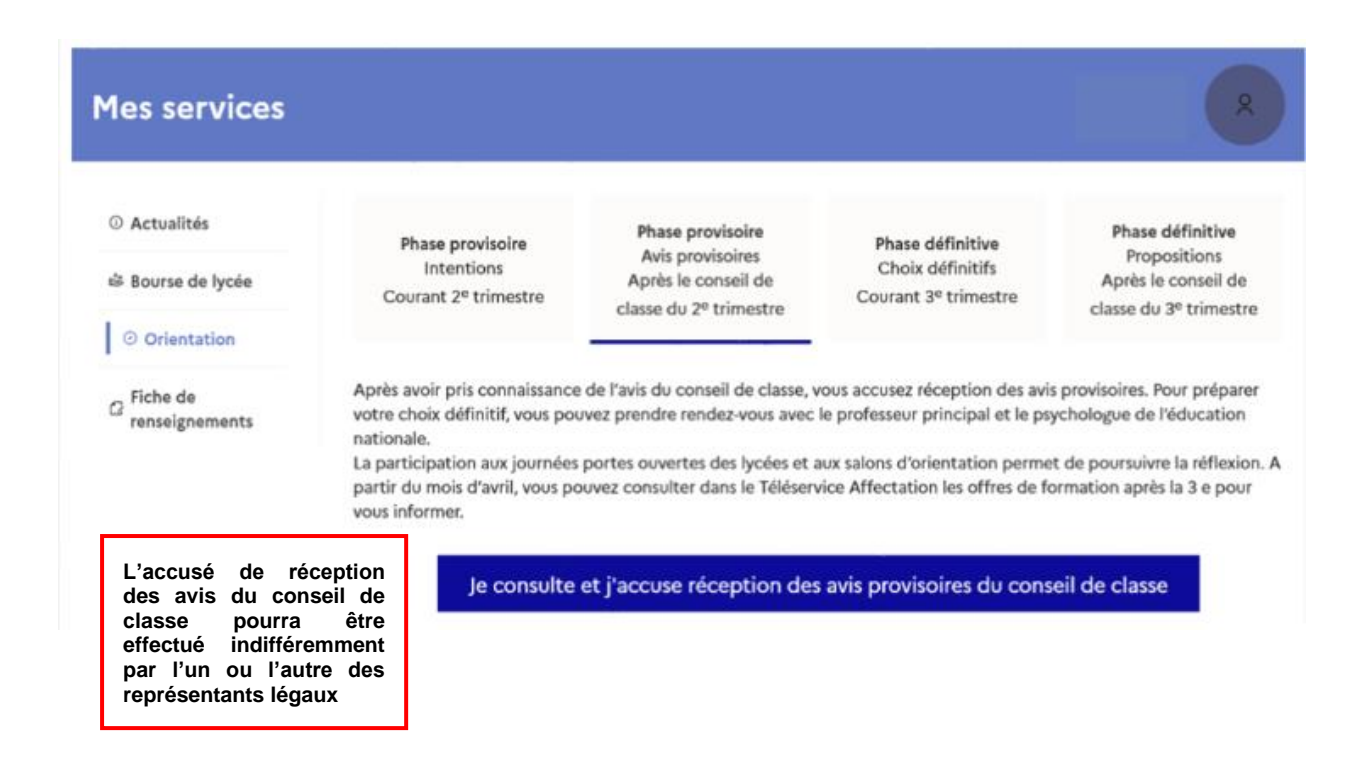

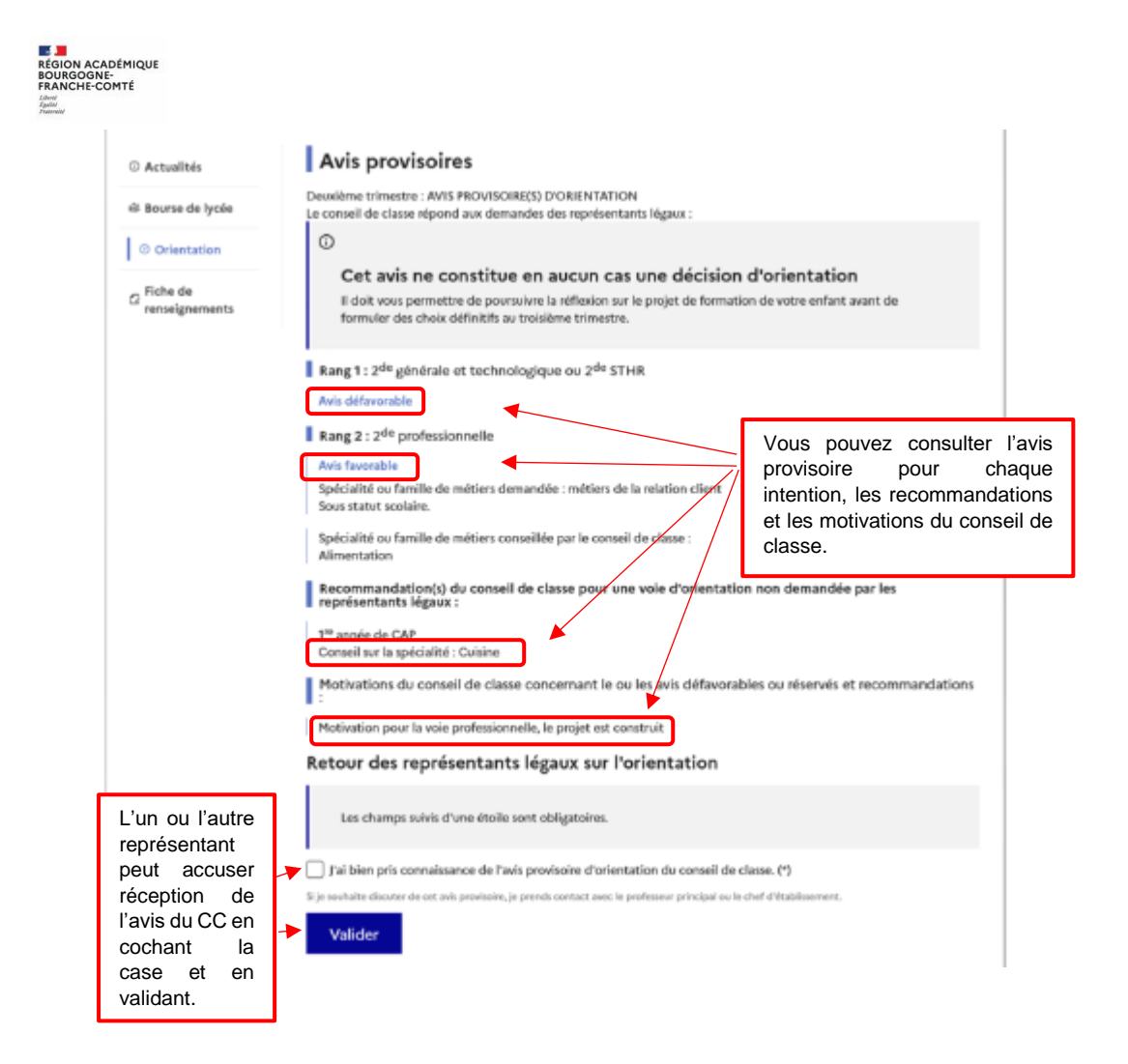

**Une fois l'accusé de réception saisi, il n'est plus modifiable. Vous, l'autre représentant et votre enfant peuvent le consulter. Vous pouvez prendre contact avec le chef d'établissement pour tout renseignement ou conseil.**

#### **Nouveau !**

**Une assistance en ligne** est proposée aux familles pour les questions techniques dans le service en ligne Orientation.

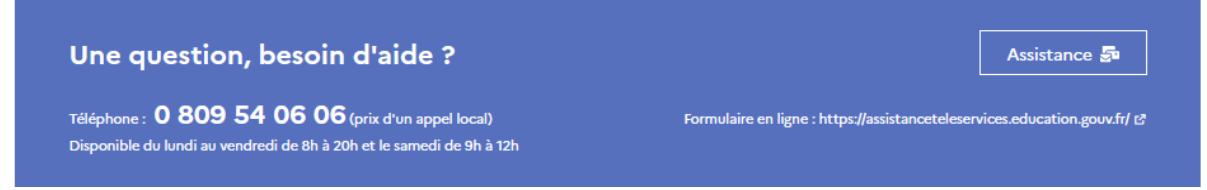